# **4-INSTALLING LINUX "VIRTUAL MACHINES": GENERIC INSTRUCTIONS**by Francis Chao fchao2@yahoo.com

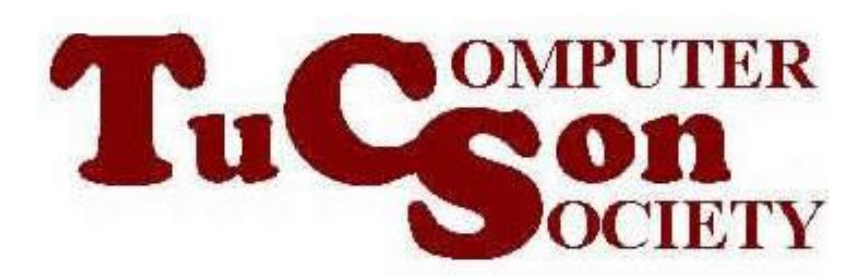

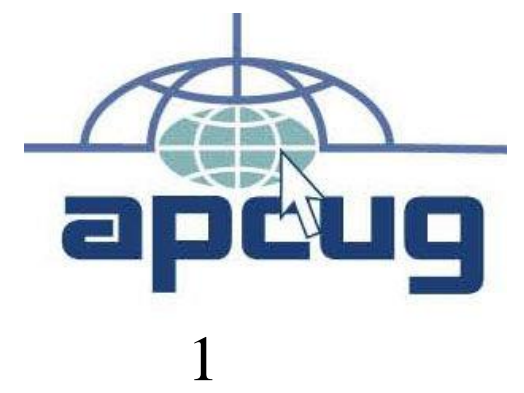

# Web location for this presentation:

http://aztcs.apcug.org Click on "Meeting Notes"

# SUMMARY

If you have "VMware Workstation 17 Player" or "VMware Workstation 17 Pro" or Oracle "VirtualBox" installed into your computer, you can create virtual machines using their "Create" function.

#### **TOPICS**

o Building a new "virtual machine" from scratch is a logical function:

#### **LOGICAL STEPS FOR CREATING A NEW VIRTUAL MACHINE**

o Start the "virtual machine program"

- o In "VMware Workstation Player", click on "Player", "File", "New Virtual **Machine**
- o In "VMware Workstation Pro", click on "File", "New Virtual Machine"
- o In "Virtualbox", click on "Machine", "New.."

- o When naming a new virtual machine, put the date of creation and a ordinal code if you are creating more than one for a specific operating system in the name: For example:
	- <Windows 11 Home>-2023-08-09-1

o Putting a date code and an ordinal code is critical for copying or moving "Windows 11.." and "Windows 10.." virtual machines because it will help keep you from inactivating a previously activated copy of "Windows 11.." or "Windows 10"

9 o Putting a date code and an ordinal code is critical for copying or moving "Windows 11.." and "Windows 10.." virtual machines because it will help keep you from inactivating a previously activated copy of "Windows 11.." or "Windows 10" since this naming convention will be used for the virtual motherboard of the virtual machine.

- o The next two steps create a virtual motherboard which will have a unique "128 bit Unique Universal Identifier" which is critical for "Windows 11.." and "Windows 10..".
- o In VMware.., the virtual motherboard is a \*.vmx file

- o In VMware.., the virtual motherboard is a \*.vmx file
- o After a virtual machine in "VMware" is created, double-clicking on the \*.vmx file will start up the virtual machine

- o In VirtualBox, the virtual motherboard is a \*.vbox file
- o After a virtual machine in "VirtualBox" is created, doubleclicking on the \*.vbox file will start up the virtual machine

o Assign an operating system to the new virtual machine

o Create a new virtual "solid state drive" for the new virtual machine or connect the virtual hard drive file if you obtained one from osboxes.org

- o Assign some real RAM for the new virtual machine:
	- This will be the maximum real RAM
	- that the virtual machine will use when it is running.
	- Do not assign more real RAM than 50 percent of the amount of RAM that your computer actually has.

- o Assign some real RAM for the new virtual machine:
	- This will be the maximum real RAM
	- that the virtual machine will use when it is running.
	- Do not assign more real RAM than 50 percent of the amount of RAM that your computer actually has.

#### **LOGICAL STEPS FOR CREATING A NEW VIRTUAL MACHINE (continued)** o If you are not using a virtual hard drive from osboxes.org, attach an installation media \*.ISO file

- o Start up the new virtual machine
- o If it asks you to "Hit any key", please do so

#### **LOGICAL STEPS FOR CREATING A NEW VIRTUAL MACHINE (continued)** o Complete the steps of the "Installation wizard" to build up the new virtual machine